### **ACML TRADE Mobile App HELP**

**Download from Google Play Store: ACML TRADE** 

## **Login Page**

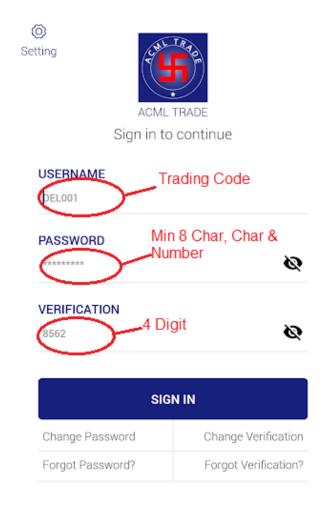

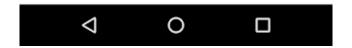

- ➤ After activation from ACML, client will receive initial Password and Verification by Email ID noreply@acml.in
- At the time of Login, App will ask for change Password and Verification, client has to change the same and login with this new Password and Verification.
- > ACML TRADE App will ask every 14 days to change the password.
- > If there is no activity for 30 minutes, App will automatically log off.

Page **1** of **7** Version : 1.0

### **Menu Page**

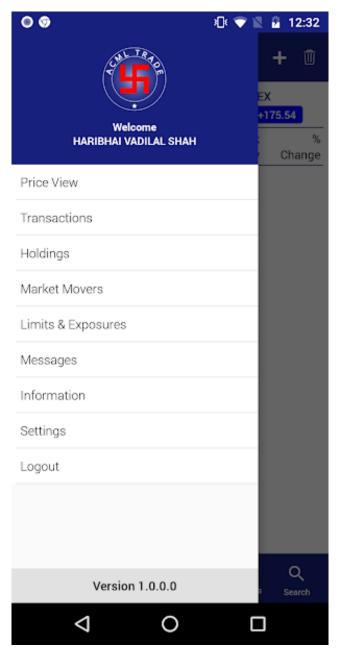

- Menu is having following options:
  - o Price View Market watch
  - Transactions Order / Trade / Net Position
  - Holdings Client's stocks
  - Market Movers Top Stocks movement
  - o Limits & Exposures Client's Limit and exposure utilization
  - Messages Messages from Exchange or ACML
  - o Information Client's details
  - Settings Market Settings
  - Logout : Logout from App

#### **Search Page**

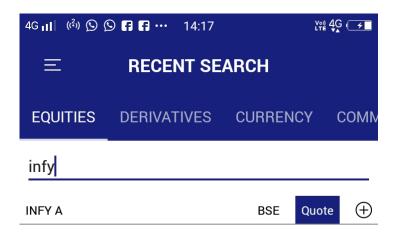

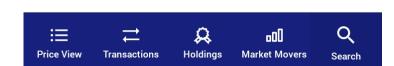

- ➤ To add Scrip on Price View, Search menu is use. Type require Scrip name, it will display the list, choose by click on + button and choose Market Watch
- ➤ Multiple Price View also can be created

#### **Price View Page**

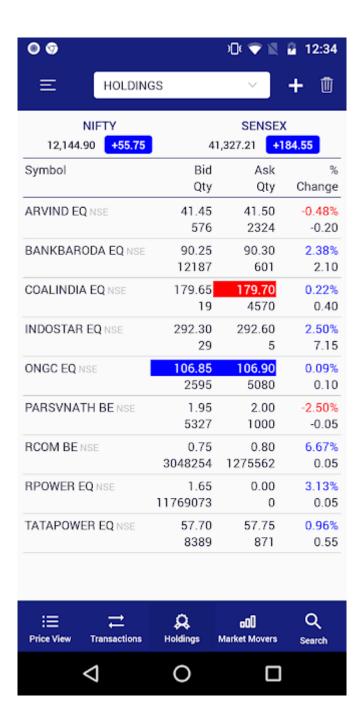

Select Scrip which is require to BUY / SELL

# ACML CAPITAL MARKETS LIMITED Order Page

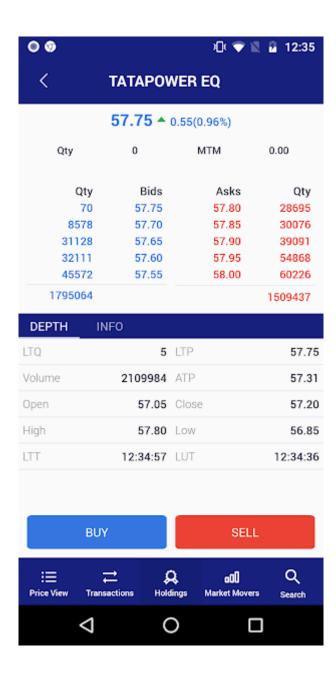

Select BUY / SELL, enter Quantity, Price and CNC (To sell existing holding) / Normal (To Buy / Sell scrip) / INTRADAY

> Page 5 of 7 Version: 1.0

# ACML CAPITAL MARKETS LIMITED Transaction Page

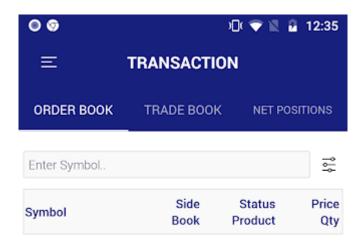

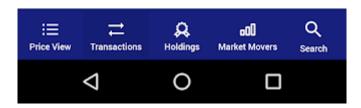

- ➤ Pending orders are available on Order Book
- > Executed trades are available on Trade Book
- > Position is available on Net Position

**Limits & Exposures Page** 

Page **6** of **7** Version : 1.0

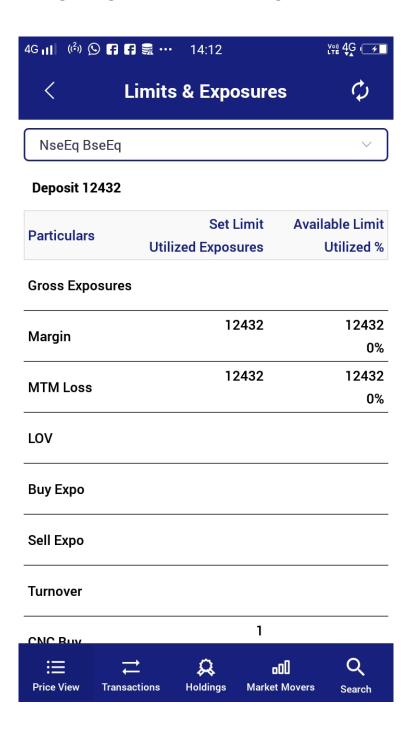

> Available Margin / Limit, utilized margin, MTM, Exposure is available.

Page 7 of 7 Version: 1.0